## **9 Einsatz von Kameras**

Einer der Vorteile einer Plattform wie dem Raspberry Pi für Bastelprojekte besteht darin, dass sie sehr viele verschiedene Peripheriegeräte unterstützt. Sie können nicht nur eine Tastatur und eine Maus anschließen, sondern auch Zubehör wie Drucker, WLAN-Adapter (zumindest bei den ersten beiden Generationen des Raspberry Pi – die Modelle 3 und 4 haben WLAN schon eingebaut), externe Festplatten, weitere Speicherkarten, Kameras und USB-Sticks. In diesem Kapitel werden wir ein paar Wege aufzeigen, wie Sie eine Kamera bei Ihren Raspberry-Pi-Projekten einsetzen können.

Die Webcam ist zwar nicht so verbreitet wie Tastatur und Maus, aber moderne Computer besitzen sie fast schon als Standard. Die meisten Laptops, die heute verkauft werden, verfügen über eine kleine Kamera in der Blende des Displays. Andernfalls ist eine USB-Webcam von einer bekannten Marke für 25 Euro zu bekommen. Sie finden sogar Webcams für viel weniger Geld, wenn Sie eine eher unbekannte Marke wählen.

Die Mitarbeiter der Raspberry Pi Foundation haben ihre eigene Kamera als Peripheriegerät entwickelt, die dafür eingerichtet ist, mit dem Raspberry Pi eingesetzt zu werden (siehe Abb. 9–1). Anders als eine USB-Webcam werden Sie das offizielle Kameramodul für den Raspberry Pi wahrscheinlich nicht in einem gängigen Elektronikgeschäft erhalten. Sie sollten es aber überall dort, wo auch Raspberry Pis vertrieben werden, für ungefähr 25 Euro kaufen können.

Aktuell besitzt die neueste Version einen 8-Megapixel-Sensor IMX219 von Sony (die erste Kamera nutzte stattdessen den 5-Megapixel-Sensor OV5647 von OmniVision). Zudem gibt es eine neue, qualitativ hochwertigere Kamera für den Pi mit einem 12,3-Megapixel-Sensor IMX477 von Sony, einer Bilddiagonale von 7,9mm und hintergrundbeleuchteter Sensorarchitektur, die einen anpassbaren Fokus und Unterstützung für Cund CS-Mount-Linsen besitzt.

Und falls Sie das noch nicht cool genug finden, können Sie auch auf eine Infrarotkamera zurückgreifen – die Pi-NoIR-Kamera, die die gleichen Spezifikationen wie die neue Version 2 besitzt. Diese Kamera hat keinen Infrarotfilter, sodass Sie auch Bilder mit Infrarotlicht machen können. Zum Glück nutzen all diese verschiedenen Kameras den gleichen Anschluss und den gleichen Code, um auf sie zuzugreifen. Es ist also egal, welche Version Sie verwenden – der hier vorgestellte Code wird immer funktionieren.

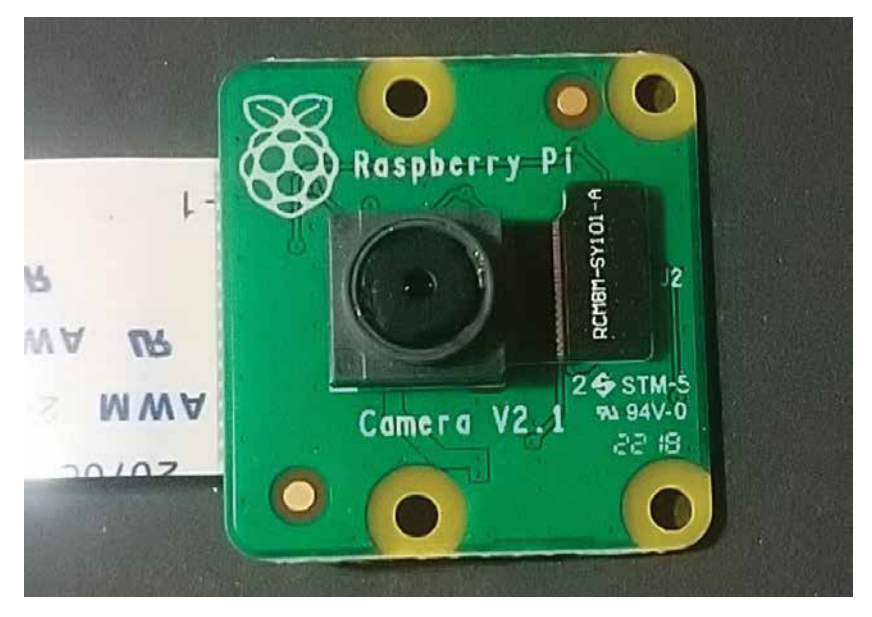

**Abb. 9–1** Das Kameramodul des Raspberry Pi

Anders als eine USB-Webcam wird das Kamera-Board mit dem Anschluss der seriellen Schnittstelle der Raspberry-Pi-Kamera (Camera Serial Interface, CSI) verbunden (siehe Abb. 9–2). Da der Broadcom-Chip auf dem Raspberry Pi für Mobiltelefone und Tablets gedacht ist, dient der CSI-Anschluss einem Hersteller mobiler Geräte dazu, eine Kamera mit dem Chip zu verbinden. Wir werden in diesem Buch das offizielle Kamera-Board einsetzen, allerdings kann in vielen Projekten und Tutorials auch eine USB-Webcam genutzt werden (siehe Abb. 9–3).

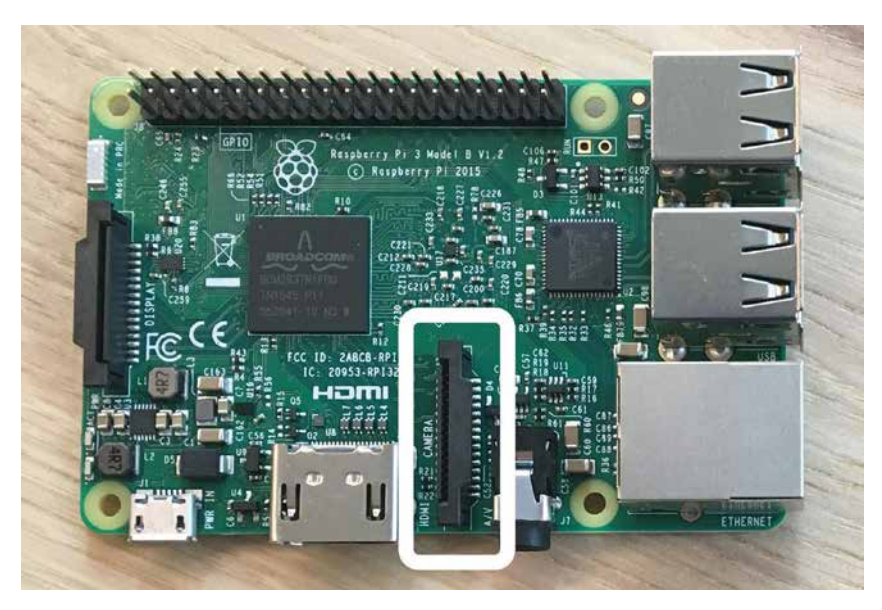

**Abb. 9–2** Die serielle Schnittstelle für die Raspberry-Pi-Kamera

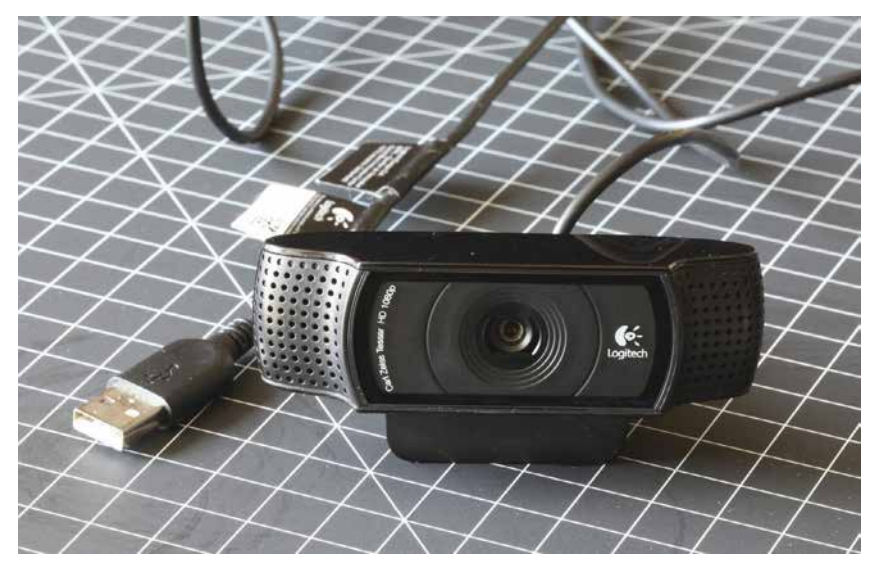

**Abb. 9–3** Eine typische USB-Webcam

## **Anschließen und Testen des Kameramoduls**

Das Anschließen des offiziellen Kameramoduls ist nicht ganz so unkompliziert wie das eines USB-Geräts. Sobald Sie es aber ans Laufen gebracht haben, sollte es sich als echtes Sahneschnittchen erweisen.

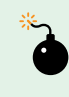

Vergewissern Sie sich, dass der Raspberry Pi von der Stromversorgung getrennt ist, bevor Sie diesen Schritt durchführen.

## **Führen Sie folgende Schritte durch:**

1. Ziehen Sie die Ecken des CSI-Anschlusses, der sich direkt neben Ethernet-Port befindet, nach oben. Ein Teil des Anschlusses wird nach oben geschoben und zeigt dann Richtung Ethernet-Port (siehe Abb. 9–4).

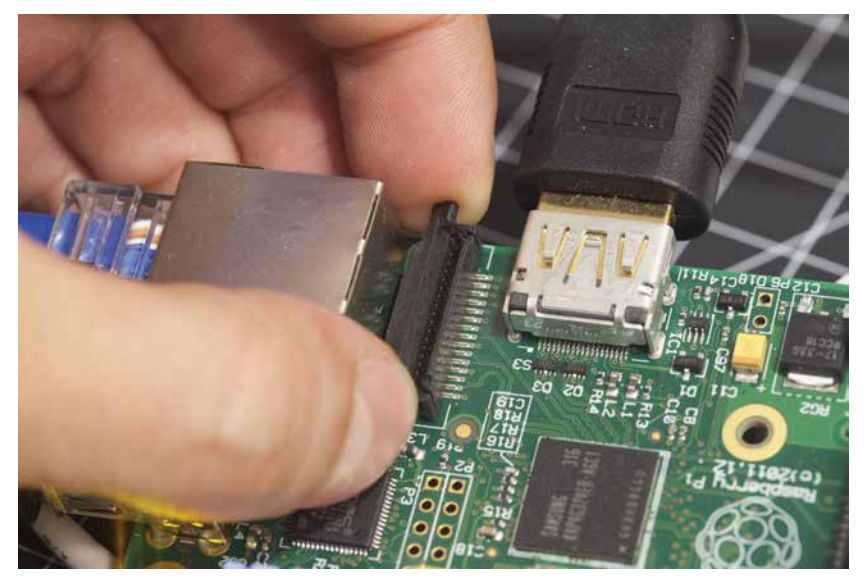

**Abb. 9–4** Den Verriegelungsmechanismus am Anschluss der seriellen Schnittstelle für die Kamera öffnen

- 2. Bringen Sie das Flachbandkabel des Kameramoduls am CSI-Anschluss an, sodass die Metallkontakte vom Ethernet-Port weg zeigen.
- 3. Stecken Sie das Flachbandkabel in den CSI-Anschluss und drücken Sie den beweglichen Teil des CSI-Anschlusses nach unten, um das Flach-

bandkabel zu fixieren und es an Ort und Stelle zu halten. Sie sehen immer noch einen Teil der Metallkontakte auf dem Flachbandkabel (siehe Abb. 9–5).

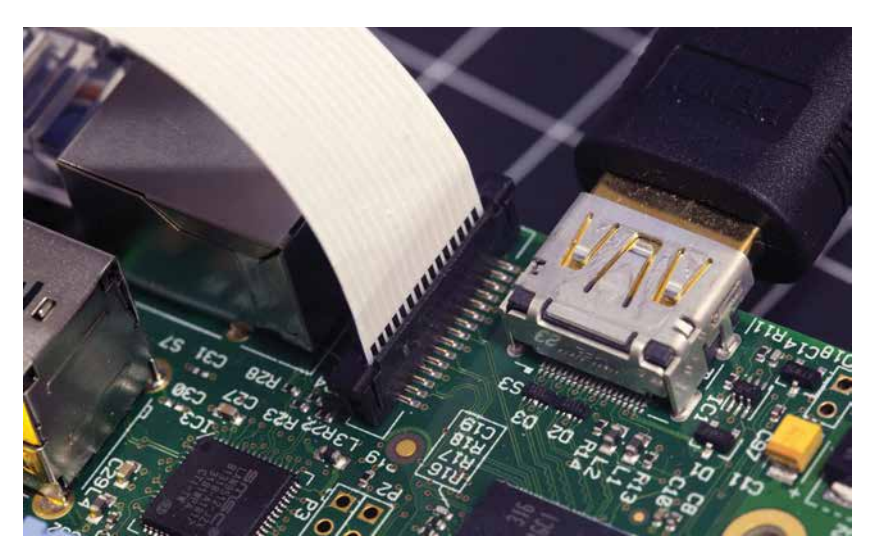

- **Abb. 9–5** Nachdem das Flachbandkabel in den Anschluss der seriellen Schnittstelle der Kamera eingesteckt und fixiert wurde, sehen Sie möglicherweise immer noch die Metallkontakte auf dem Flachbandkabel.
- 4. Starten Sie das Raspberry Pi Software Configuration Tool auf dem Desktop über das Raspberry-Menü→Preferences (siehe Abb. 9–6).

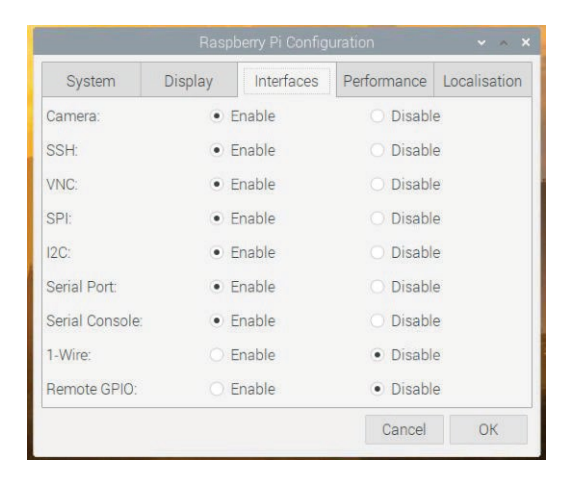

**Abb. 9–6** Die Kameraschnittstelle im Raspberry Pi Configuration Tool aktivieren